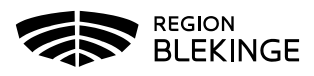

# **Inloggningsmanual**

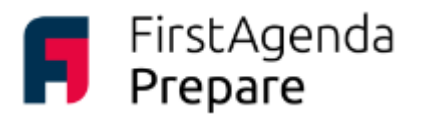

Användarnamn

Lösenord:

Användarnamn/e-post

A Lösenord (inte SMS-koden)

## Logga in i appen via Region Blekinges iPad

**1.** Tryck på ikonen för FirstAgenda Prepare. Den ser ut så här: **2.** Första gången du loggar in i appen (på din iPad) behöver du välja land. Klicka på de tre punkterna i det övre högra hörnet på skärmen. Välj **Sverige** i rullistan.

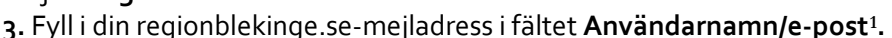

- **4.** Lösenordsfältet försvinner.
- **5.** Tryck på Logga in.

**6.** En ruta med inloggningsförfrågan visas – tryck på Fortsätt.

**7.** En ruta med en fråga

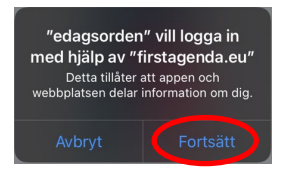

om certifikat kan dyka upp på din skärm. Välj Avbryt. **8.** Fyll i din regionblekinge.se-mejladress och ditt lösenord.

**9.** Nu är du inloggad i appen FirstAgenda Prepare.

Har du problem med att logga in trots att du fyllt i både mejladress och lösenord? Kontakta Mathilda Hjelm, mathilda.hjelm@regionblekinge.se, tel.: 0455-73 78 35.

\_\_\_\_\_\_\_\_\_\_\_\_\_\_\_\_\_\_\_\_\_\_\_\_\_\_\_\_\_\_\_\_\_\_\_\_\_\_\_\_\_\_\_\_\_\_\_\_\_\_\_\_\_\_\_\_\_\_\_\_\_\_\_\_\_\_

#### Logga in i appen via egen iPad

Har du en iPad som inte är från Region Blekinge måste du själv ladda ner appen i AppStore. Sök på FirstAgenda Prepare. Så här ser appen ut:

När appen är nedladdad på din iPad följer du steg 1-9 i instruktionen ovan.

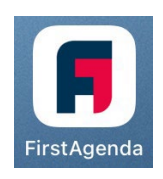

Glömt lösenord?

Observera att appen endast fungerar för iPad. På en iPad kan man även logga in via webben, se nästa sida för hur man går till väga.

\_\_\_\_\_\_\_\_\_\_\_\_\_\_\_\_\_\_\_\_\_\_\_\_\_\_\_\_\_\_\_\_\_\_\_\_\_\_\_\_\_\_\_\_\_\_\_\_\_\_\_\_\_\_\_\_\_\_\_\_\_\_\_\_\_\_\_\_\_\_\_\_\_

En mer utförlig användarmanual hittar du på vår hemsida regionblekinge.se under fliken Politik och Demokrati.

<span id="page-0-0"></span><sup>1</sup> Kontakta IT-servicedesk om du har frågor eller problem gällande din regionblekinge.se-mejladress eller lösenord, 0455-73 62 00, eller via e-post: it.servicedesk@regionblekinge.se.

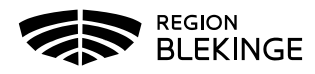

# **Inloggningsmanual**

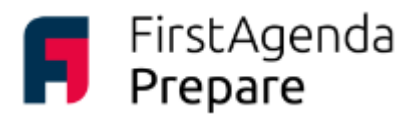

### Logga in på webben via surfplatta, dator eller mobiltelefon

- **1.** Öppna din internetwebbläsare.
- **2.** Skriv in adressen **web.firstagenda.se**
- **3.** Fyll i din regionblekinge.se-mejladress i fältet **Användarnamn/e-post[2](#page-1-0).**
- **4.** Lösenordsfältet försvinner.
- **5.** Tryck på Logga in.

**6.** Loggar du in för första gången på en enhet som inte är kopplad till din användare kan du behöva skriva din regionblekinge.se-mejladress igen och därefter ditt lösenord.

**7.** Nu är du inloggad i FirstAgenda Prepare.

Har du problem med att logga in trots att du fyllt i både mejladress och lösenord? Kontakta Mathilda Hjelm, mathilda.hjelm@regionblekinge.se, tel.: 0455-73 78 35.

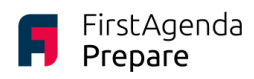

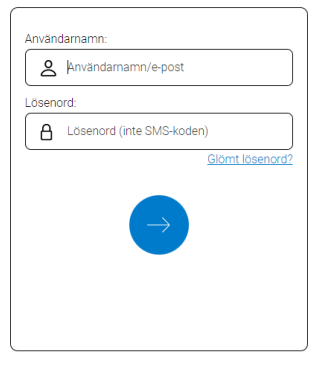

En mer utförlig användarmanual hittar du på vår hemsida regionblekinge.se under fliken Politik och Demokrati.

\_\_\_\_\_\_\_\_\_\_\_\_\_\_\_\_\_\_\_\_\_\_\_\_\_\_\_\_\_\_\_\_\_\_\_\_\_\_\_\_\_\_\_\_\_\_\_\_\_\_\_\_\_\_\_\_\_\_\_\_\_\_\_\_\_\_\_\_\_\_\_\_\_

\_\_\_\_\_\_\_\_\_\_\_\_\_\_\_\_\_\_\_\_\_\_\_\_\_\_\_\_\_\_\_\_\_\_\_\_\_\_\_\_\_\_\_\_\_\_\_\_\_\_\_\_\_\_\_\_\_\_\_\_\_\_\_\_\_\_\_\_\_\_\_\_\_

#### **Extern tjänsteperson**

Ett fåtal externa tjänstepersoner har behörighet via annan mejladress än regionblekinge.se-mejladress. Du loggar då in med din mejladress du angivit för utskick från Region Blekinge samt med ditt mobiltelefonnummer dit du får en kod för att i två steg göra din inloggning. I övrigt fungerar inloggningsinstruktionerna ovan att använda, det vill säga appen finns att ladda ner till din iPad och webbadressen för annan surfplatta, dator och mobiltelefon är densamma.

<span id="page-1-0"></span><sup>2</sup> Kontakta IT-servicedesk om du har frågor eller problem gällande din regionblekinge.se-mejladress eller lösenord, 0455-73 62 00, eller via e-post: it.servicedesk@regionblekinge.se.